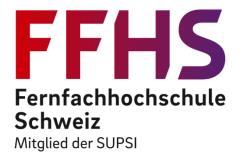

# Create Your Own Digital Escape Room for Learning

Workshop eduhub-days, 2022

Prof. Willi Bernhard willi.bernhard@ffhs.ch Prof. Dr. Bodo Möslein-Tröppner moesleintroeppner@dhbw-ravensburg.de

## Agenda

- Introduction into digital escape rooms for educational purposes
  - Learn what a digital escape room is and how it can be used for educational purposes.
  - Demos
- Designing a digital escape room
  - Learn how to design a digital escape-room for learning purposes.
- Implementing a digital escape room
  - Learn which freely available tools you can use to develop and set up a digital escape-room according to your needs (Hubs.mozilla, learningapps, forms.google)

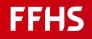

### Content

Intro + Demo

- Choose a learning topic, then
  - choose a room in hubs.mozilla.com
  - setup puzzles with learningapps.ch
  - setup a help system with forms.google or just by placing hints
- put everything together and play it

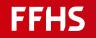

## What are ESCAPE ROOMS?

An Escape Room is a realistically recreated thematic room

- in which a group of players
- must solve various puzzles
- within a certain time,
- in order to leave the room as a winner

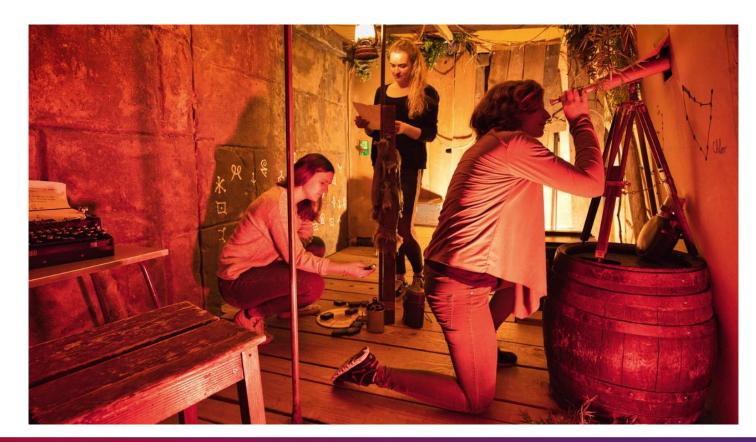

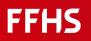

## What are digital ESCAPE ROOMS?

Instead of a real room, a digital version is used.

Examples:

- Browser-based online escape rooms
- Computer-based escape rooms,
- Virtual Reality escape rooms

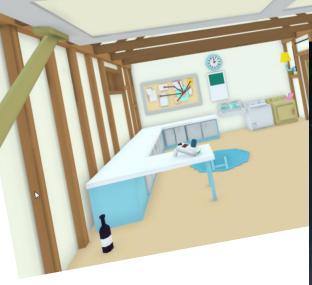

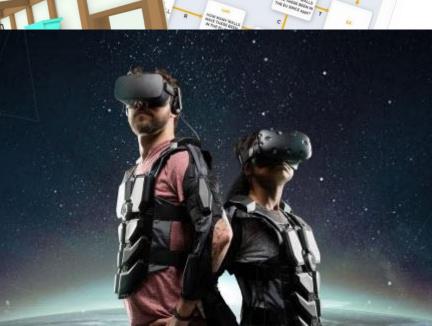

HALLENGE 1 - HAZE

### What are educational ESCAPE ROOMS?

Same principle ...

... for educational purposes

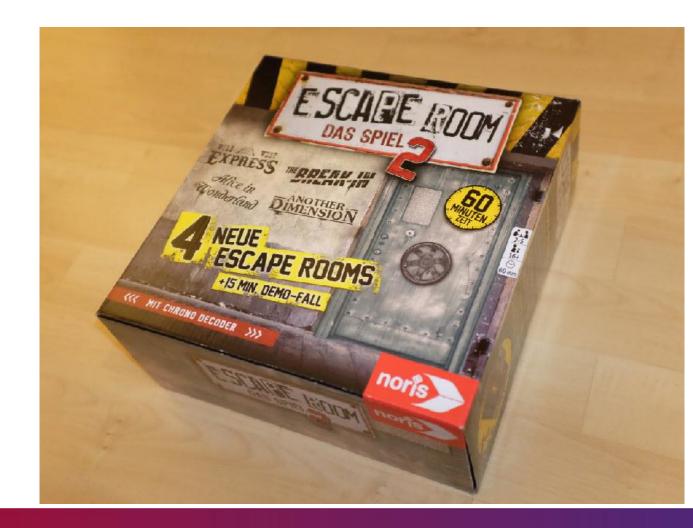

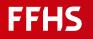

## Learning with Escape Rooms

### **Playing Escape Rooms**

- Introduction to new topics
- Review of existing knowledge
- Developing knowledge through solving problems
- Getting/training knowledge in a guided way

### **Creating Escape Rooms**

Engaging with knowledge by creating Escape Rooms

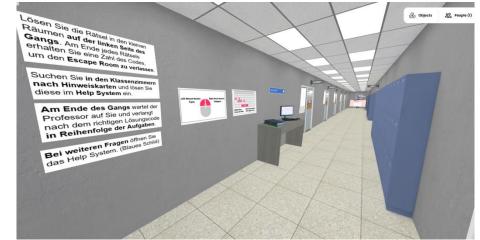

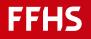

## Elements of an Escape Room

- Digital room representation
- Story
- Puzzles
- Help-System

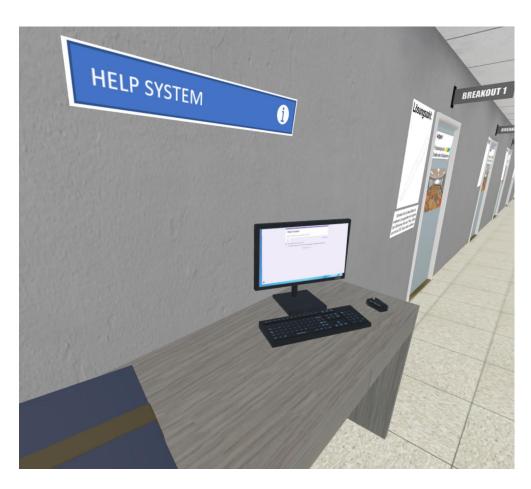

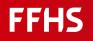

## Learning Elements of Escape Rooms

Puzzles

Dealing/solving thematic problems

Story

Guidance and handling of Knowledge

Gameplay

Cooperative learning in a team

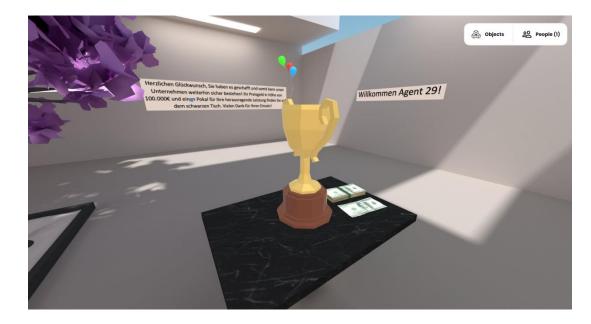

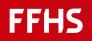

### Demo «no more walls»

<u>Website</u> <u>http://www.school-break.eu/escape-rooms-</u> <u>2?tx\_category=eng&Format=online</u>

### Game

https://sites.google.com/view/nomorewalls/

#### No more walls (Online)

### 

Escape room developed by the UOC Research Group GAME, Faculty of Information and Communication Sciences in collaboration with The Centre d'Estudis per la Pau J.M. Delàs. The mission of Centre Delàs is to strengthen the culture of peace and the construction of a disarmed society

Spain

#### Learning Objectives:

- Raise awareness about migration processes in Europe

- Highlight the problems related to borders, refugees, militarism, hate speech and surveillance.

#### GAME SPA ENG

Teacher Guide SPA ENG

(for +14 years old)

Teacher-Guide <u>http://www.school-break.eu/wp-content/uploads/2020/07/Teacher-Guide-No-more-walls\_Online-version.pdf</u>

**Topic:** 

5 Scientists and their discoveries

Setup: Begin of the story <u>http://bit.ly/drhayka</u>

Game (is part of setup) https://hub.link/3Kkdixr

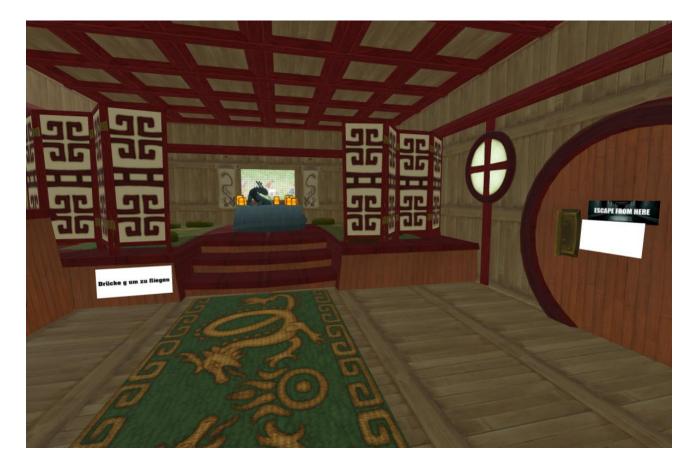

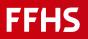

- Carefully look around: realize, that you have to press "g" to acces the house
- You see 3 puzzles and an opening-link for escaping the room
- Analyse the puzzles
- Use the Help System
- Escape!

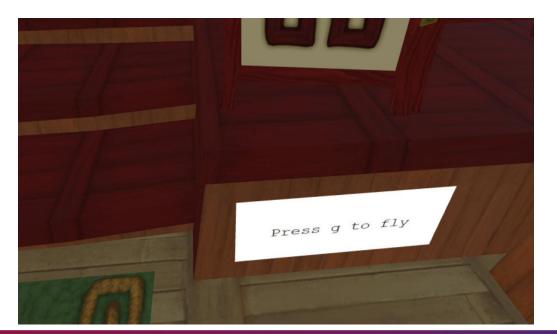

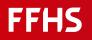

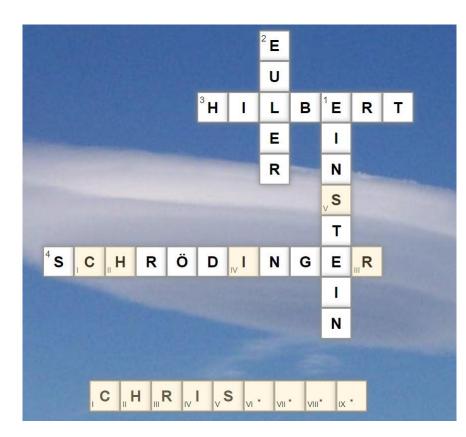

- This puzzle is looking for names of scientists
- Solving the puzzle provides a hint
- The hint CHRIS.... Can be used in the Wordgrid puzzle

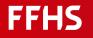

| 3  |   |   |   |   |   |    |   |   |   |   |   |    |                                                                                       |    |   |   |   |   |   |   |    |     |     | _                                                       |
|----|---|---|---|---|---|----|---|---|---|---|---|----|---------------------------------------------------------------------------------------|----|---|---|---|---|---|---|----|-----|-----|---------------------------------------------------------|
| z  | V | W | F | в | z | М  | Х | в | U | D | Α | V  | I                                                                                     | D  | н | I | L | в | Е | R | т  | V   | z   | 1. DAVIDHILBERT                                         |
| С  | н | R | T | S | т | T  | Α | N | G | 0 | L | D  | в                                                                                     | Α  | С | н | н | 0 | к | Y | T  | W   | J   | 2. ALBERTEINSTEIN                                       |
| Т  | Q | С | Ρ | z | V | С  | z | к | С | М | в | z  | Т                                                                                     | z  | R | С | D | Е | М | L | к  | L   | G   | 3. ERWINSCHRÖDINGER                                     |
| D  | w | z | F | в | S | J  | 0 | Q | М | L | Е | 0  | Ν                                                                                     | н  | Α | R | D | Е | U | L | Е  | R   | н   | 4. CHRISTIANGOLDBACH                                    |
| н  | G | U | Α | J | Р | в  | G | в | E | в | R | S  | D                                                                                     | С  | W | Q | s | 0 | L | J | z  | v   | 1   | 5. LEONHARDEULER                                        |
| L  | W | E | н | М | X | S  | Ρ | E | L | S | Т | E, | E                                                                                     | W  | Е | Q | V | Х | D | U | в  | G   | G   |                                                         |
| S  | М | Q | н | D | M | V  | Р | E | L | T | Е | Ρ  | x                                                                                     | I  | R | М | V | V | I | С | Q  | G   | С   |                                                         |
| M  | A | R | G | Q | W | Z  | M | E | R | w | I | N  | S                                                                                     | С  | н | R | Ö | D | T | N | G  | Е   | R   |                                                         |
| J  | R | S | Р | С | N | G  | x | С | G | в | N | x  | Q                                                                                     | S  | V | R | U | Z | E | S | E  | P   | OT  |                                                         |
| E/ | Q | N | H | E | G | G  | 0 | N | н | G | S | N  | 90-                                                                                   |    |   |   | 1 |   |   |   | 11 | 170 | 100 |                                                         |
| M  | F | N | P | U | D | LI | Q | F | V | N | Т | Y  |                                                                                       |    | • |   |   |   |   |   | -  |     |     | e full names of the 4 scientists as well as another one |
| x  | G | E | D | M | E | R  | 0 | H | M | 0 | Е | 4  |                                                                                       |    |   |   |   |   |   |   |    |     |     | to CHRISTIANGOLDBACH                                    |
| N  | V | G | W | D | V | Y  | 0 | W | М | G | I | U  | - The Order of the names (1,2,3,4,5) will provide a hint for the Pair-Building puzzle |    |   |   |   |   |   |   |    |     |     |                                                         |
| F  | U | z | D | c | н | L  | L | x | Α | С | Ν | в  | E                                                                                     | 17 | т | U | E | N | Q | Α | М  | E   | W   |                                                         |

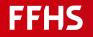

- This puzzle paires the portraits of the scientists to ist names.
- The order of the names is provided by the hints of the Wordgrid puzzle (1=D.H, ... 5=L.E.)
- The «I»button provides the first 4 digita of the Code (which is 3 1 4 3 3 \_

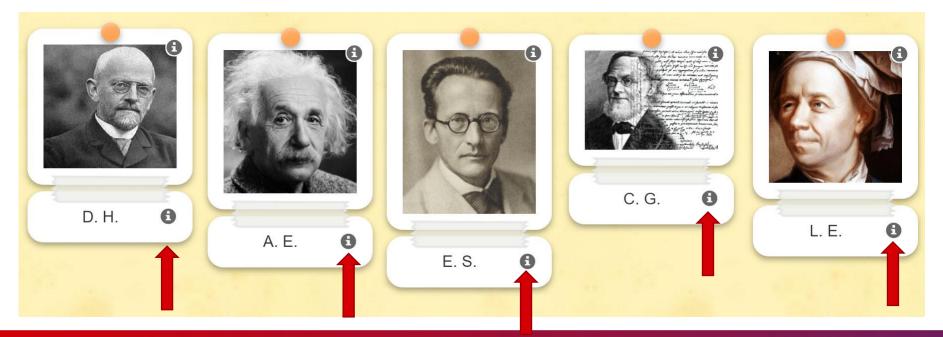

- The last digit of the opening code is 4
- That leeds to an opening code of 314334

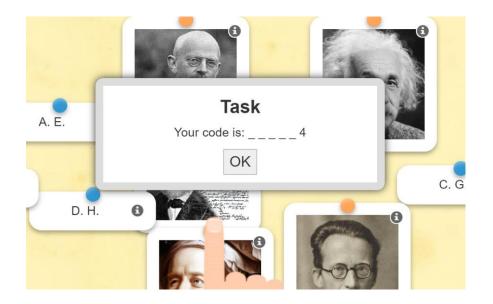

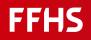

- The last digit of the opening code is 4
- That leeds to an opening code of 314334

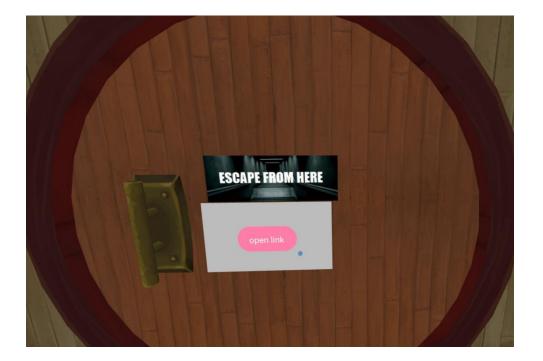

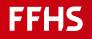

Debriefing room / go further

https://hub.link/HppSv7W

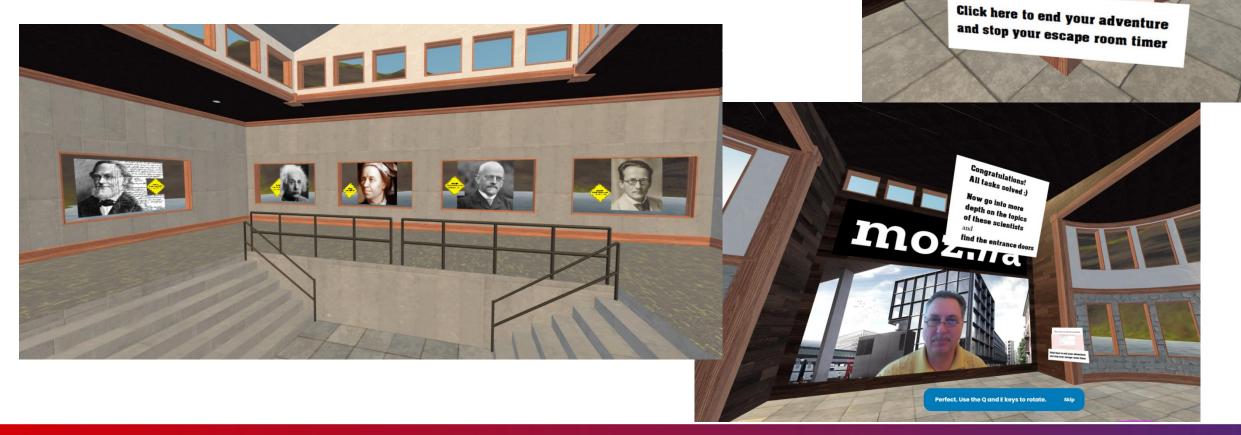

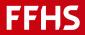

Klicke unten um die Zeit zu beenden

Das Haus des Dr. Havk

## **Creating Digital Escape Rooms**

- Define: Topic & learning goals
- Choose or develop: Digital Escape Room representation
- Find a Story
- Create Puzzles
- Setup a Help-System

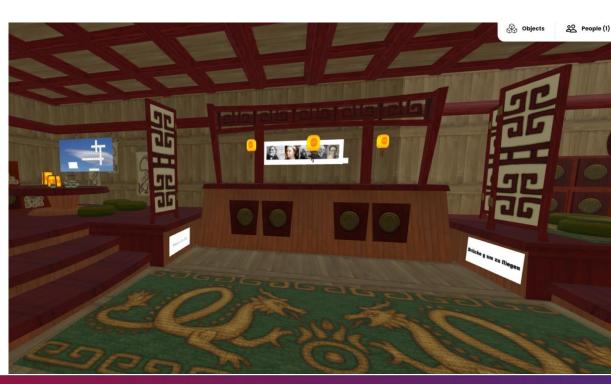

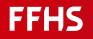

## Playing Digital Escape Rooms

- Setup Team & Briefing
- Start Escape Room
  - Introduction to the story
  - Timer-start
  - Gameplay
  - Timer stop
  - Scoring / Award
- Debriefing

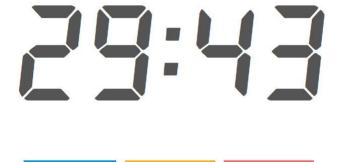

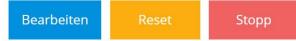

https://webuhr.de/timer/#countdown=00:30:00&date=2021-11-30T23:07:50&sound=xylophone&loop=1

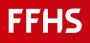

## Tools for Creating a digital Escape Room

Tools:

- **Digital Escape Room** (hubs.mozilla.com) Base for the story, in which the actions are integrated
- Puzzles, specific to the learning topic (learningapps.ch)
   Helps to achieve the learning goals and provides the opening code (door to escape)
- **Help system**, help to move on if you get stuck (forms.google.com) Helps to find the opening-code for the door to escape the room

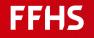

### Digital Escape Room: Mozilla Hubs

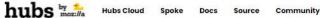

nity Signed in as v

Signed in as w.b...@basleinstitute.ch Sign Out

### https://hubs.mozilla.com/

Share a virtual room with friends. Watch videos, play with 3D objects, or just hang out.

Create Room

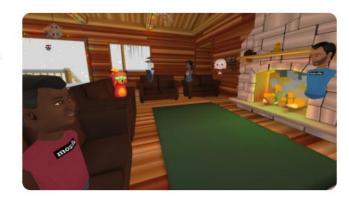

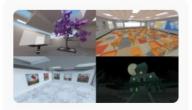

Instantly create rooms

Share virtual spaces with your friends, co-workers, and communities. When you create a room with Hubs, you'll have a private virtual meeting space that you can instantly share - no downloads or VR headset necessary.

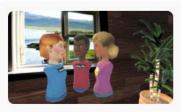

Communicate naturally

Choose an avatar to represent you, put on your headphones, and jump right in. Hubs makes it easy to stay connected with voice and text chat to other people in your private room.

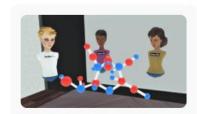

An easier way to share media

Share content with others in your room by dragging and dropping photos, videos, PDF files, links, and 3D models into your space.

**FFHS** 

### Using Mozilla Hubs

hubs

Signed in as w.b...@basleinstitute.ch Sign Out

Share a virtual room with friends. Watch videos, play with 3D objects, or just hang out.

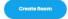

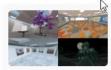

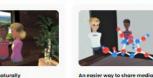

Instantly create rooms

Share virtual spaces with your friends, co-workers, and communities. When you create a room with Hubs, you'll have a private virtual meeting space that you can instantly share - no downloads or VR headset necessary.

**Favorite Rooms** 

**Bubbly Determined Area** 

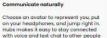

in your private room.

Prudent Knowledgegble Sphere

Share content with others in your room by dragging and dropping photos, videos, PDF flies, links, and 3D models into your space.

Delightful Different Camp

#### Save the link, the 6-digit code is only valid for 72 hours

### hubs by the mozilia

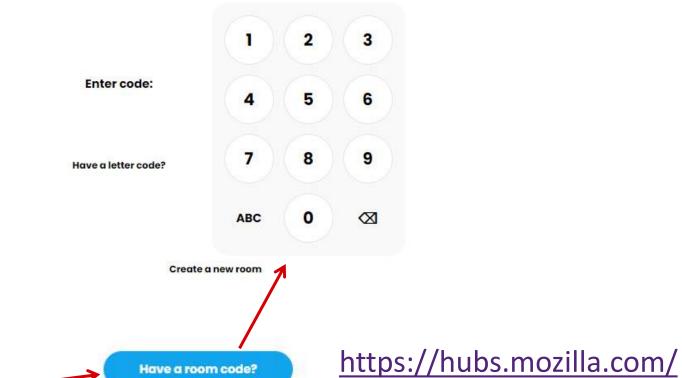

### **FFHS**

### **Communication in Mozilla Hubs**

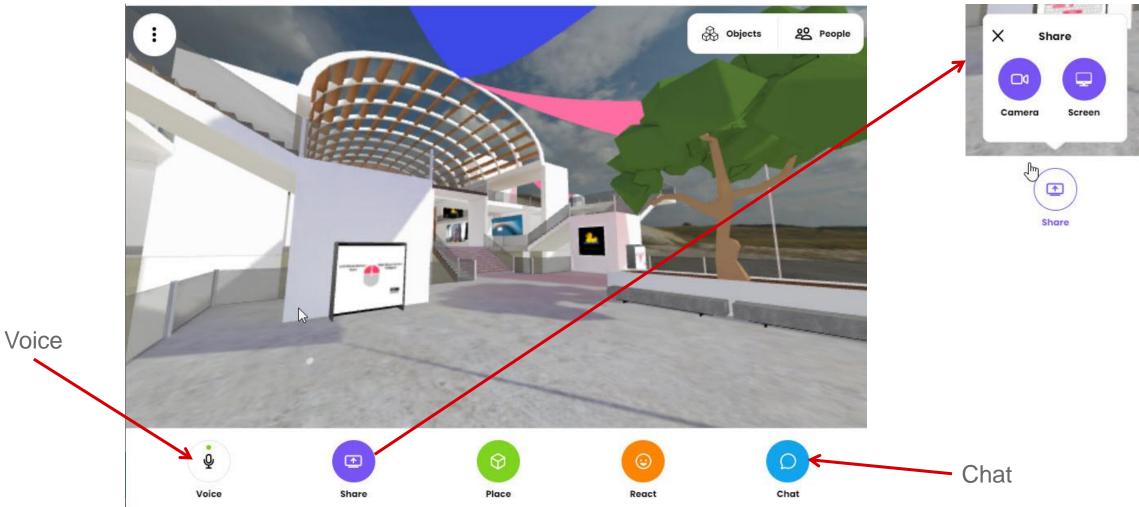

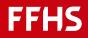

### Placing objects: Files, Weblinks, Pictures, 3D-Objects into Mozilla Hubs

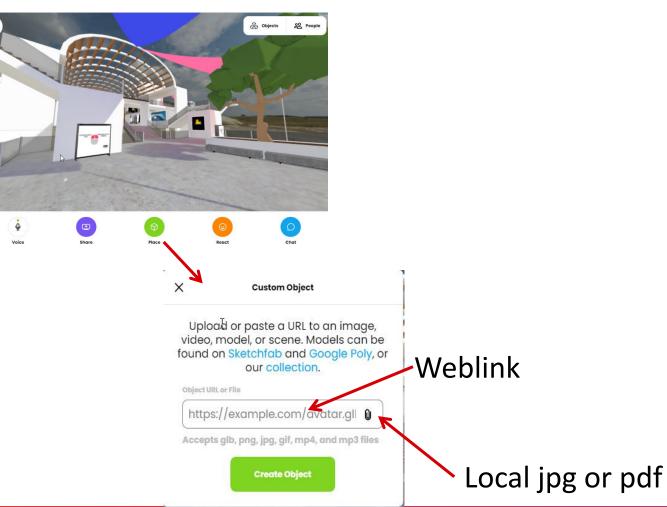

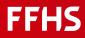

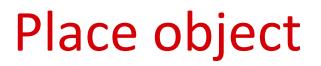

### click object – hit space bar

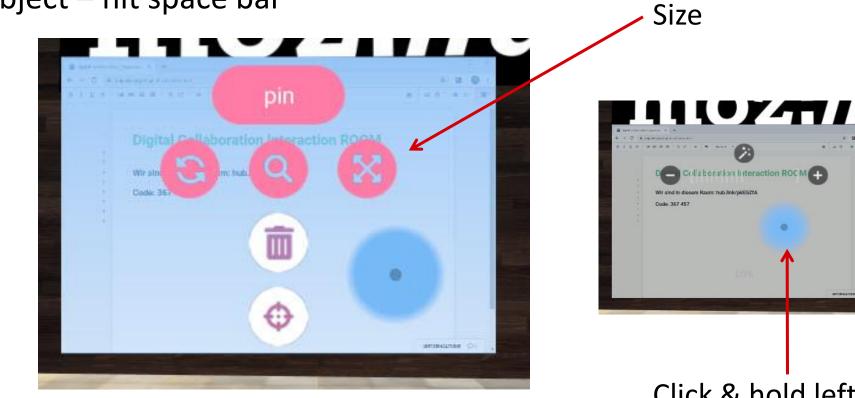

Click & hold left Mouse move yourself (cursor)

•

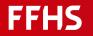

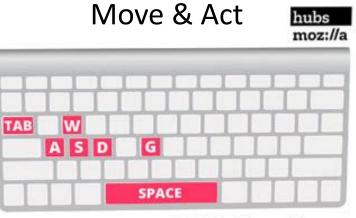

WASD: Move G Key: Fly Mode SPACE: Show Menus TAB: Toggle Menus

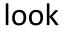

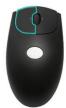

### Control in Mozilla Hubs

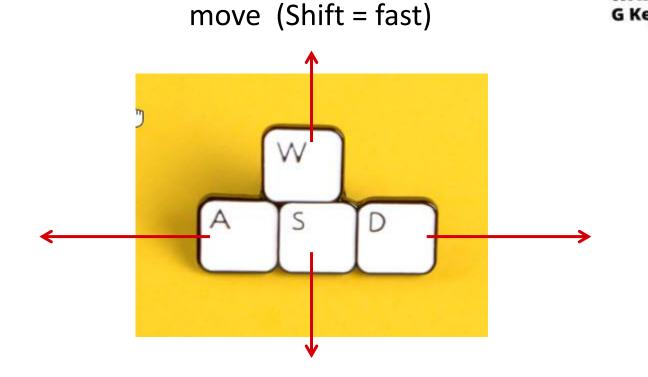

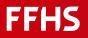

## **Documentation Mozilla Hubs**

#### https://hubs.mozilla.com/docs/welcome.html

#### Hubs Documentation 🗸 🗸

Create and Join Rooms

Hubs Features

Sharing Avatar Links Privately

User Settings

Room Settings

Controls

Discord Bot

Troubleshooting

FAQ

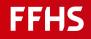

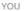

- Set Name & Avatar \_
- **Favorite Rooms** 會
- Preferences

ROOM

- Choose a Scene
- **Room Settings**
- Close Room...
- Room & Scene Info 0
- + New Room

TOOLS

Camera Mode

| What's New   | Start Tour     | Controls     |
|--------------|----------------|--------------|
| Help         | Join Discord   | Report Issue |
| Terms of Use | Privacy Notice |              |

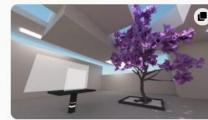

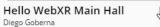

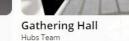

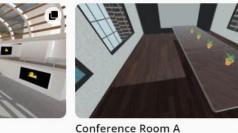

MissLiviRose

Jm.

Hubs Team

Room scenes (host)

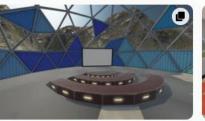

Outdoor Meetup Hubs Team

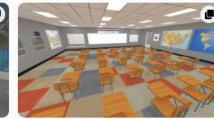

Hubs School v1.0 Hubs Team

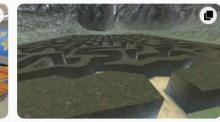

Maze Challenge Hubs Team

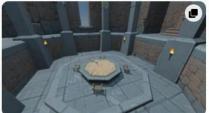

**Round Table Room** Hubs Team

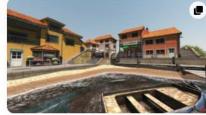

Cudillero Diorama Hubs Team

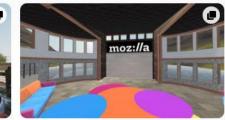

Hubs Commons Hubs Team

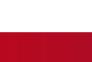

## Puzzles: LearningApps

https://learningapps.org/createApp.php

#### Create your own app

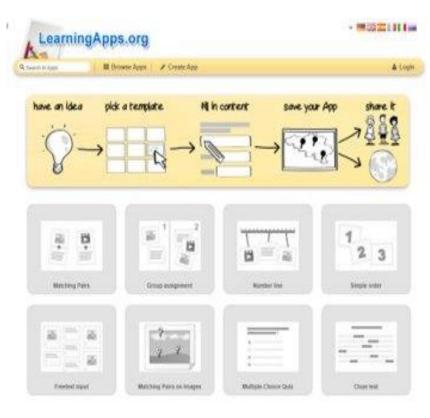

- Free, web-based authoring software and platform to support learning and teaching processes with small interactive, multimedia learning modules.
- Many different puzzles: Multiple choice, matching exercises, close tests, etc.
- Using puzzles via Weblink or QR-Code

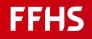

### Using LearningApps https://learningapps.org/createApp.php

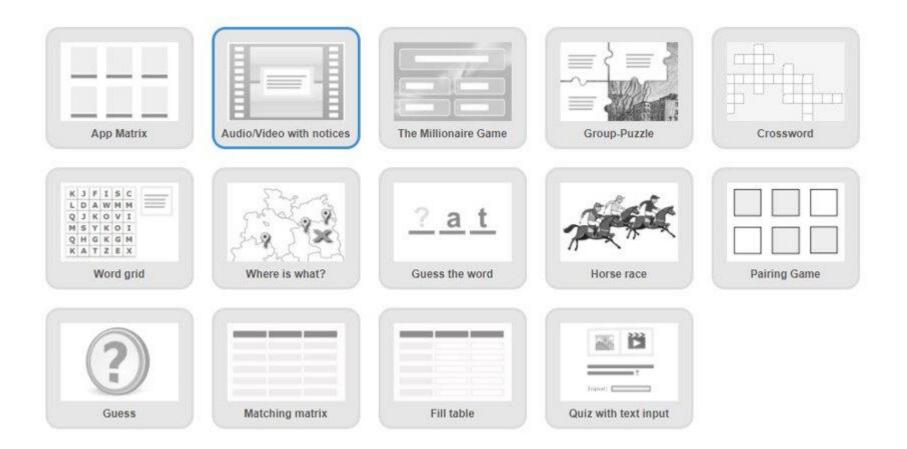

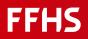

Define: Topic for learning

### Examples:

- Learning Phytagoras formula a^2+b^2^=c^2
- Distinguish the verb forms of "to go"
- Knowing the 4 P of Marketing

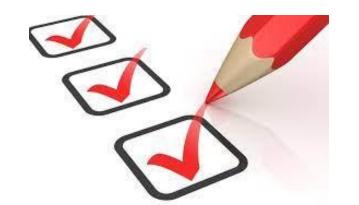

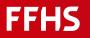

...

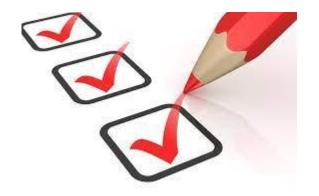

- Register to http://hubs.mozilla.com
- Choose a Digital Escape Room representation (Scene in Hubs-Mozilla)
- Think about a story (why are you locked in this room?)
- Train to move and the placement of objects in hubs-mozilla

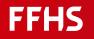

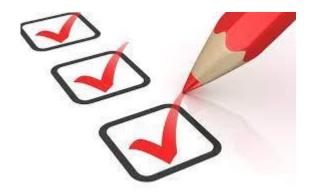

- Create one (or more) Puzzle with learningsapps.ch
- Go to: <u>https://learningapps.org/createApp.php</u>
- Browse Apps Play a few apps and then choose one for your topic.
- Click on: Create similar app.
- Edit texts/images according to own specifications.
- Finish, show preview and play it.
- Register if you want to save the app.

## (Task 4)

- Register to docs.google.com
- Setup a Help-System with forms.google.com

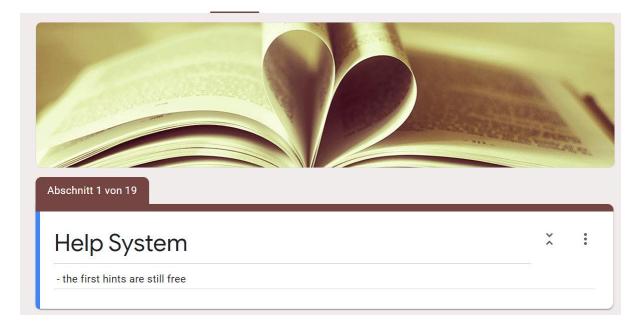

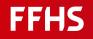

### Help System: forms.google.com https://docs.google.com/forms

| Abschnitt 1 von 5                                                           |                  |                               |                         |                                         |
|-----------------------------------------------------------------------------|------------------|-------------------------------|-------------------------|-----------------------------------------|
| The house of Dr<br>an Escape-Room Adventure                                 | . <u>Hayka</u>   |                               | ×÷                      |                                         |
| Choose Start your adventure                                                 | :::<br>X Gehe zi | u Abschnitt 2 (Your adventure |                         |                                         |
| <ul> <li>End the adventure</li> <li>Option hinzufügen oder "Sons</li> </ul> |                  | u Abschnitt 4 (End the advent | Ansehen<br>Beschreibung |                                         |
| ach Abschnitt 1 Weiter zum nächste                                          | n Abschnitt      | Pfli                          |                         | ort zum Abschnitt wechseln<br>en ändern |

#### - Create sections

- Switch to section based on the answer
- Check an answer, block if wrong

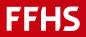

### Help System: forms.google.com

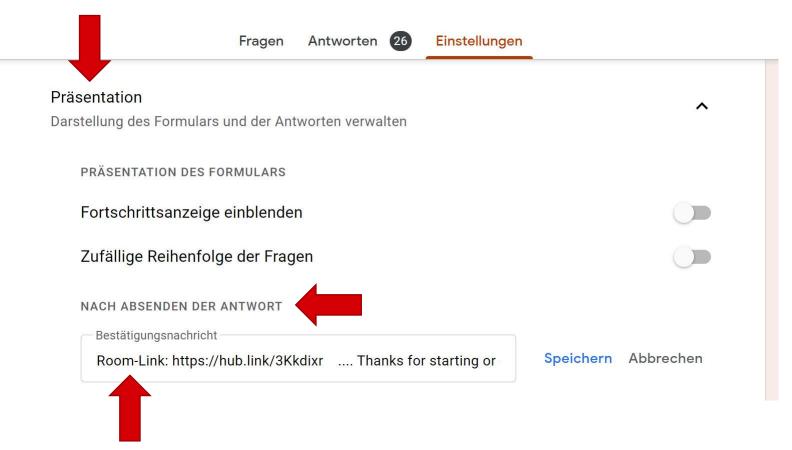

- Giving information only after registering

- Settings
- Presentation
- After sending the reply
- Confirmation message

### Help System: forms.google.com

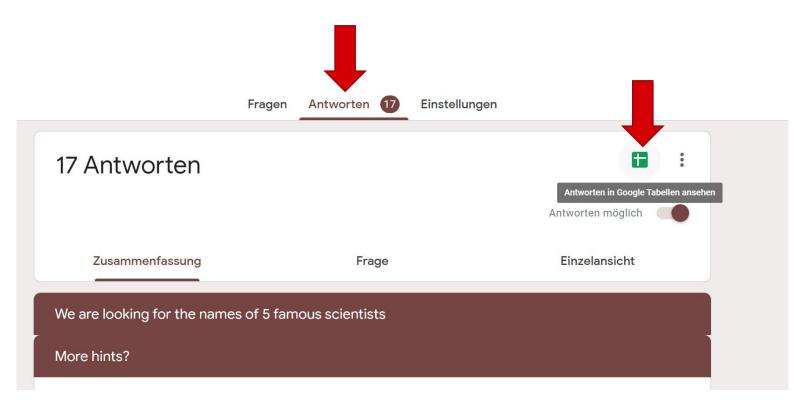

#### - Spreadsheet

- For all answers
- Available after click on "Send"

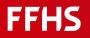

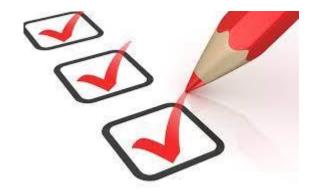

- Putting everything together
- Place Weblinks of puzzles
- Place Weblink of Help-system
- Place Weblink for door to open with code (hubs.mozilla)

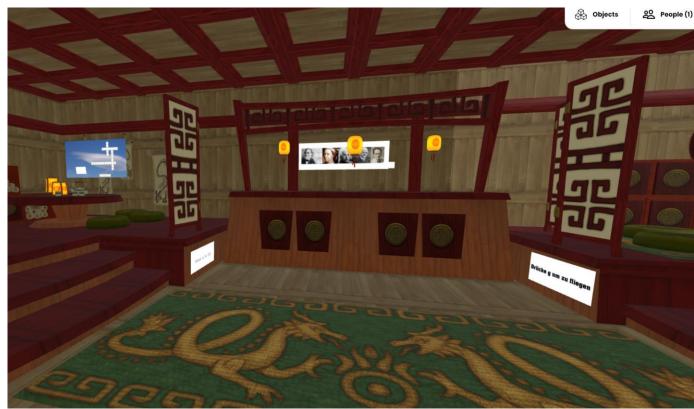

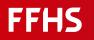

### Please work now on

- Task 1 choose a topic
- Task 2 start hubs.mozilla, choos a room
- Task 3 start learningapps.ch, create a puzzle
- (Task 4) no time today
- Task 5 Plaxe your puzzle in your hubs.mozila room

Play it!

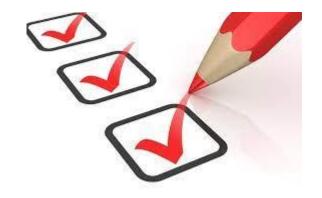

### Thanks for participation

You will finde more here ....

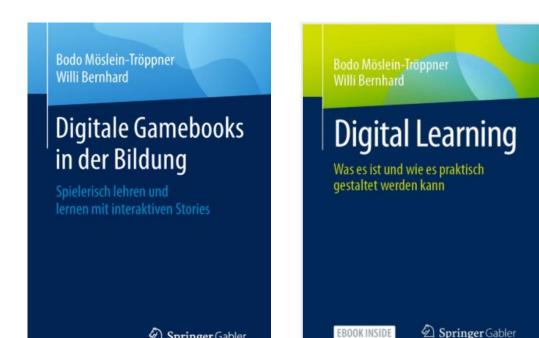

Der Springer Gabler

Der Gabler

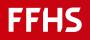